Anleitung zur Verwendung des Lernraums für Eltern der Grundstufe/Saph

## Liebe Eltern,

Im Folgenden möchte ich Ihnen den Umgang mit dem Lernraum Berlin erleichtern durch eine Schrittfür-Schritt Anleitung mit Screenshots, welche die beschriebenen Vorgänge verständlicher machen sollen. Wenn die Anleitung stellenweise nicht verständlich sein sollte, bitte ich unbedingt um Ihr Feedback!

1. Wie komme ich als Elternteil in den Lernraumkurs meines Kindes?

Sie rufen die Webseite [www.lernraum-berlin.de](http://www.lernraum-berlin.de/) auf. Ihr Kind ist bereits eingeschrieben, verwenden Sie bitte die Zugangsdaten Ihres Kindes, dann haben Sie Zugriff auf den für Sie und Ihr Kind relevanten Lerngruppenkurs und können mit allen LehrInnen der Lerngruppe kommunizieren, welche auch alle in den Kurs eingetragen sind. Diese Zugangsdaten erhalten Sie durch die Lerngruppenleitung des Kurses bzw. haben Sie diese sicher schon erhalten.

Nehmen wir also an, Ihr Kind sei in der 1-3, z.B. Bei den Berts. Dann loggen Sie sich folgendermaßen ein:

1. Sie gehen zuerst auf "Login".

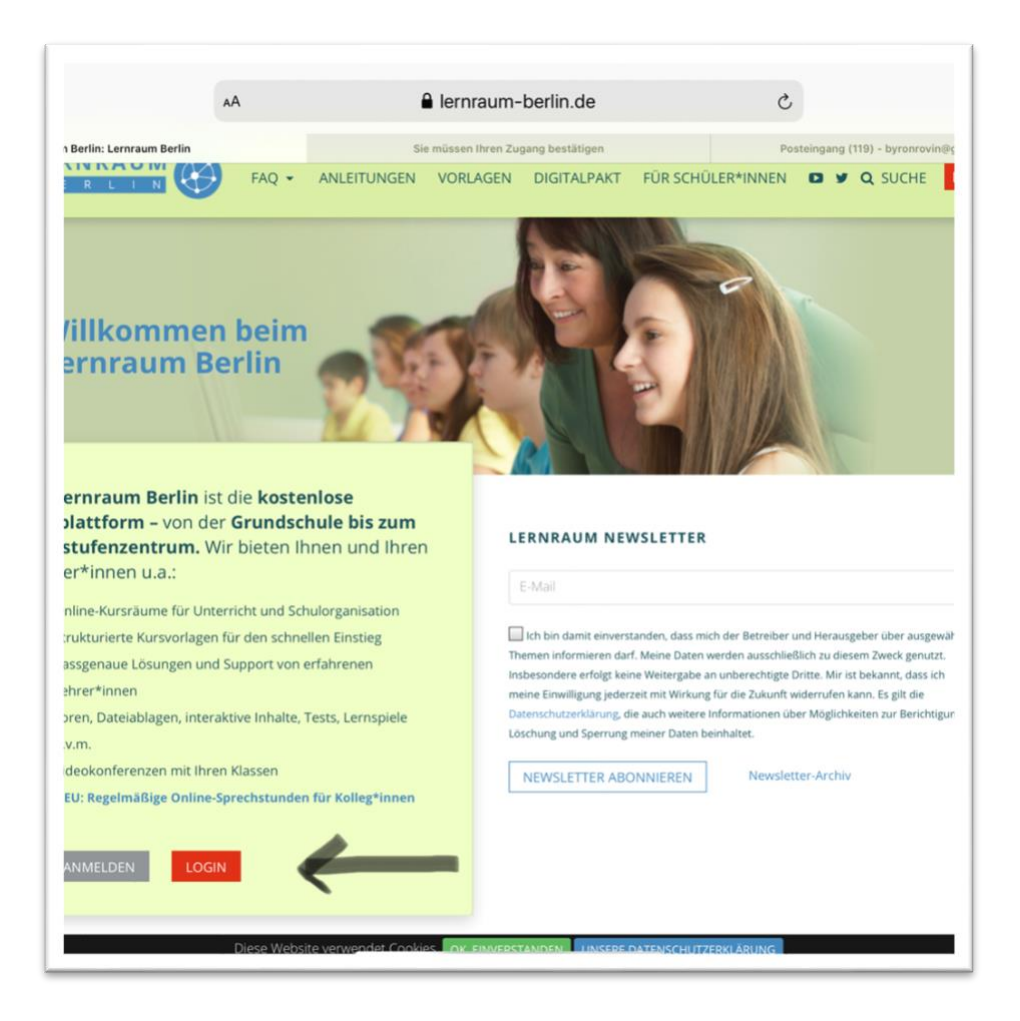

## 2. Dann wählen Sie den Verbund 3 und 4.

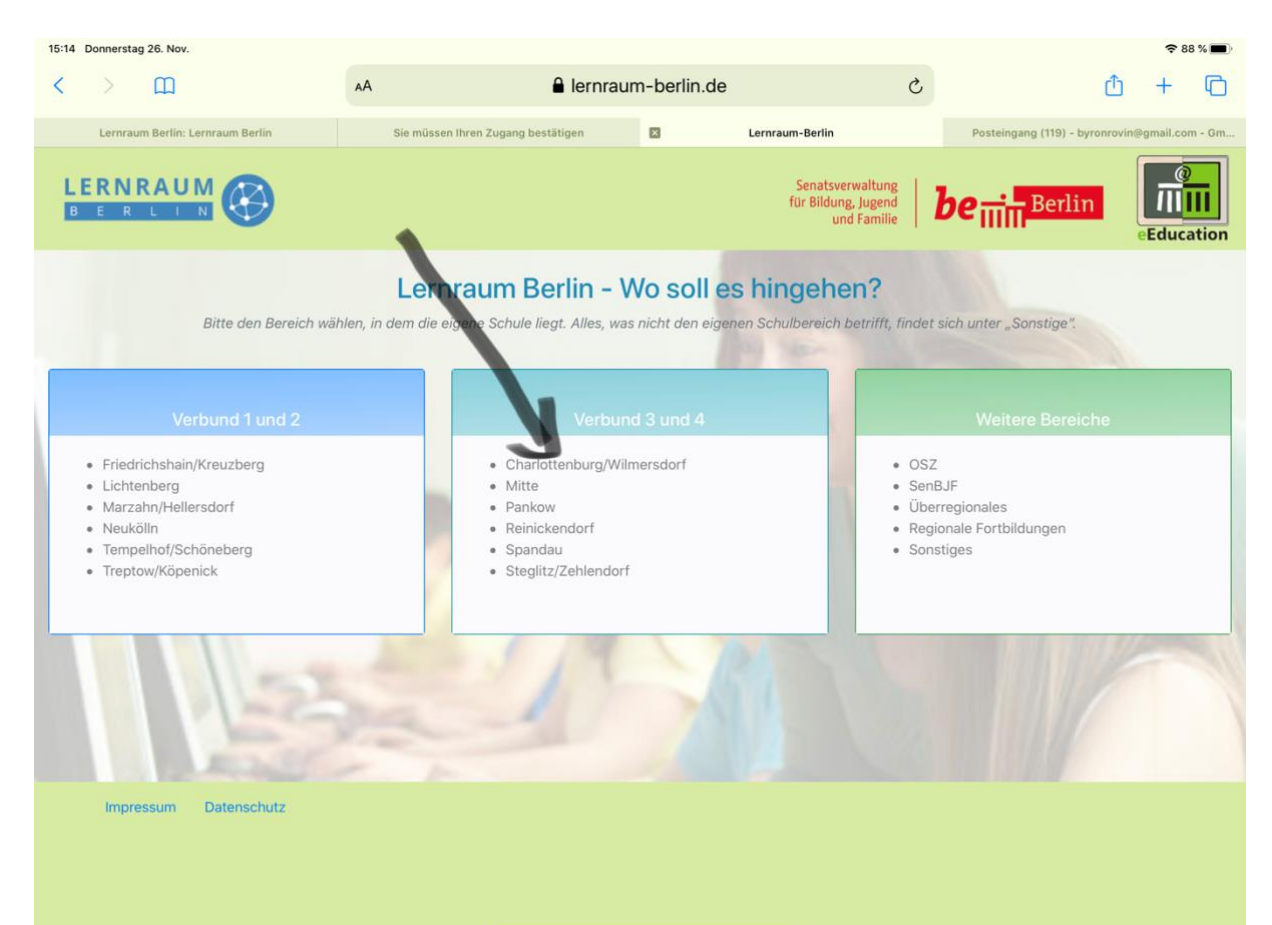

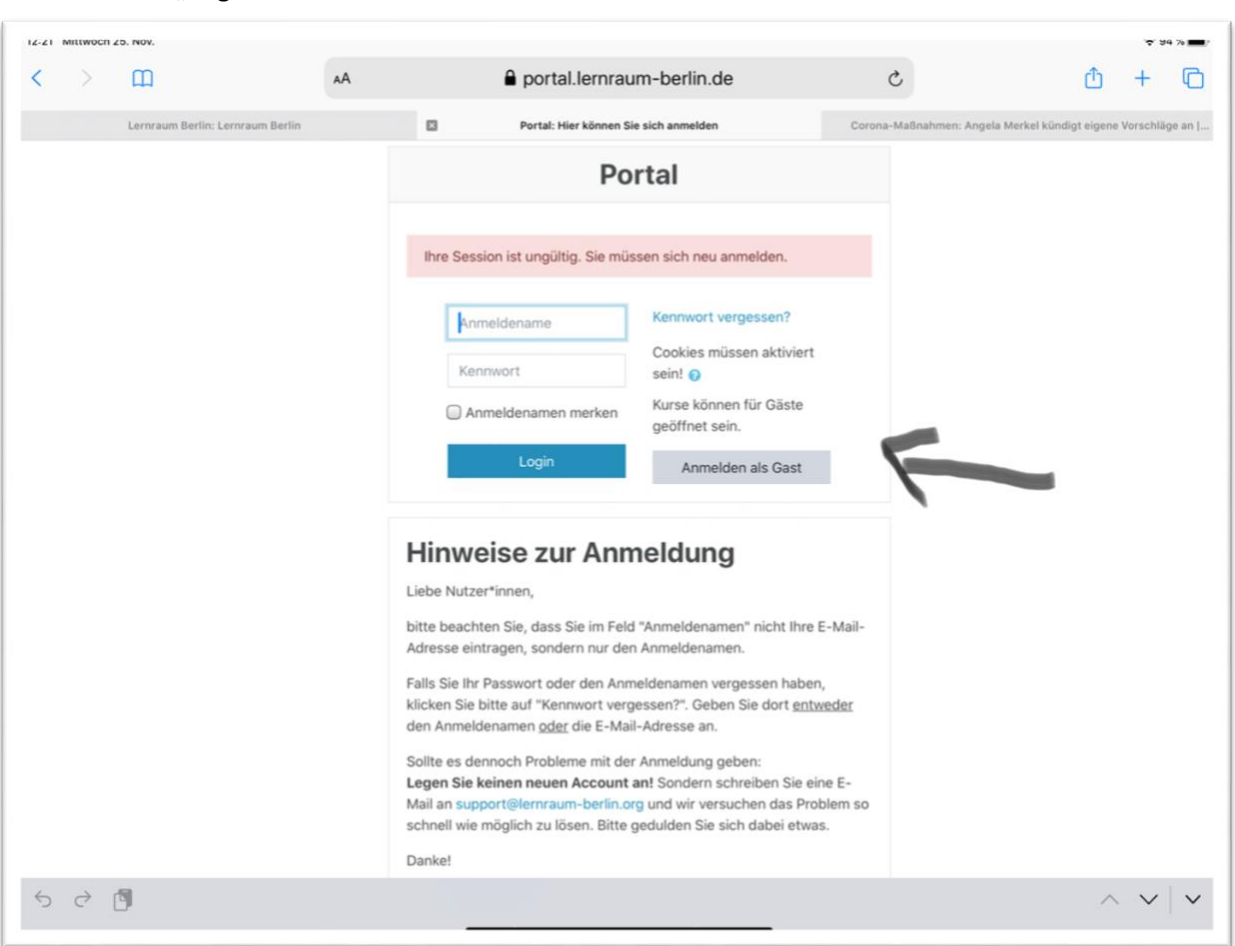

3. Sie geben die Zugangsdaten Ihres Kindes in den betreffenden Zeilen ein und drücken "Login".

4. Sie sollten nun direkt die Kurse angezeigt bekommen, welche für Ihr Kind relevant sind, in diesem Fall auf jeden Fall den Lerngruppenraum (um beim Beispiel Bert zu bleiben):

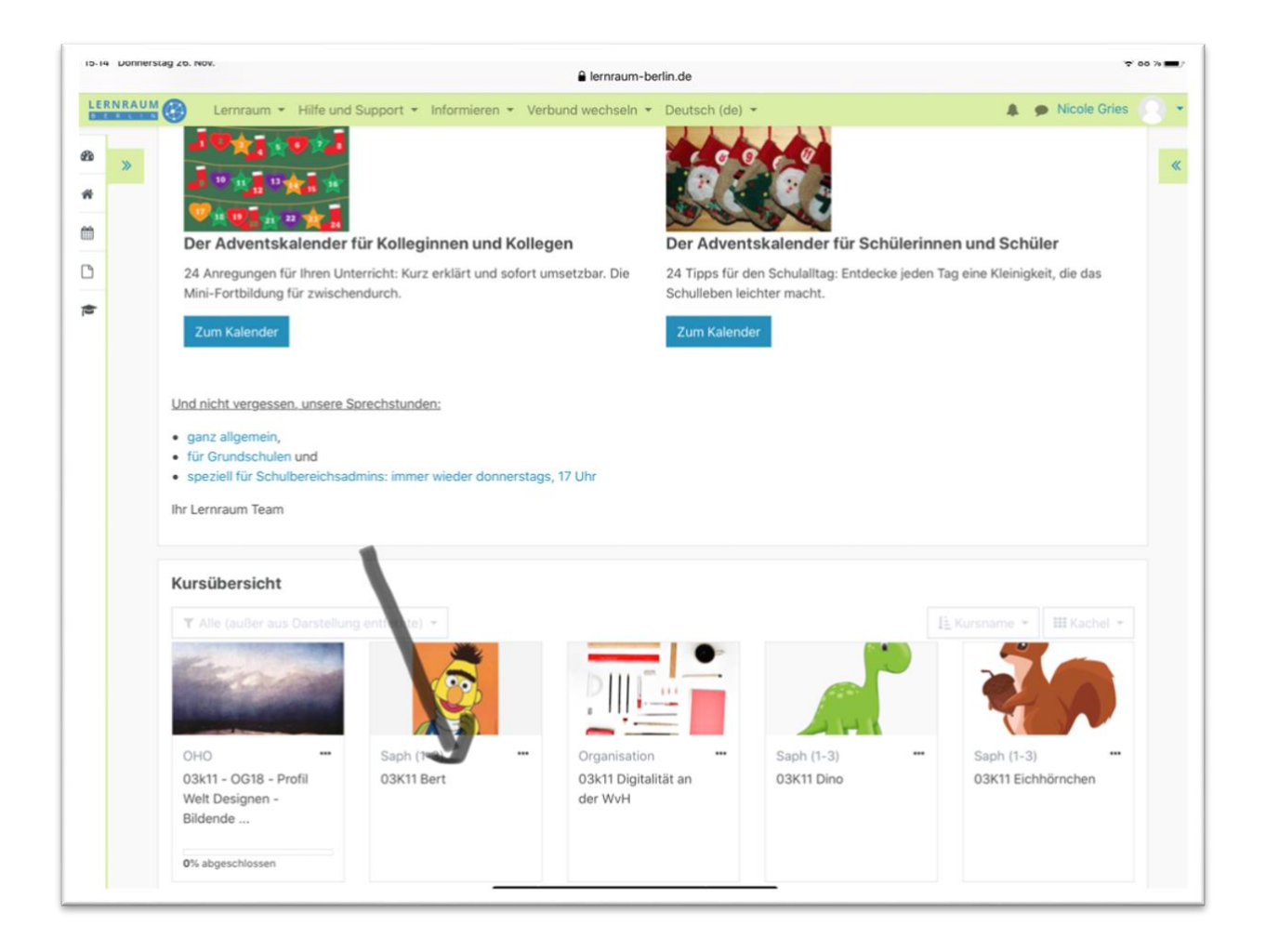

5. Klicken Sie den Kurs an und nun erscheint folgendes Bild. Unter "Allgemein" finden Sie die Möglichkeit, die Nachrichten des Lerngruppenteams abzurufen, Fragen zu stellen, wichtige Informationen zu erhalten. Da können Sie sich auch zu Videokonferenzen anmelden, was ich später verdeutlichen werde. Die Abgaben in den einzelnen Fächern werden Ihnen nicht angezeigt, für Sie sind folgende Bereiche relevant: der mit Bild gekennzeichnete Bereich "Freizeit mit...", "Projekt", "Englisch", "Kunst", "Musik", "Sport" und am wichtigsten ist wohl der Bereich mit dem Namen Ihres Kindes, da hier vor allem für die Fächer Mathe und Deutsch speziell Ihr Kind betreffende Aufgaben und Pläne hinterlegt werden. Dort werden Sie z.B. den Matheplan finden, an dem Ihr Kind gerade arbeitet, hier werden Tests für Ihr Kind hinterlegt, etc..

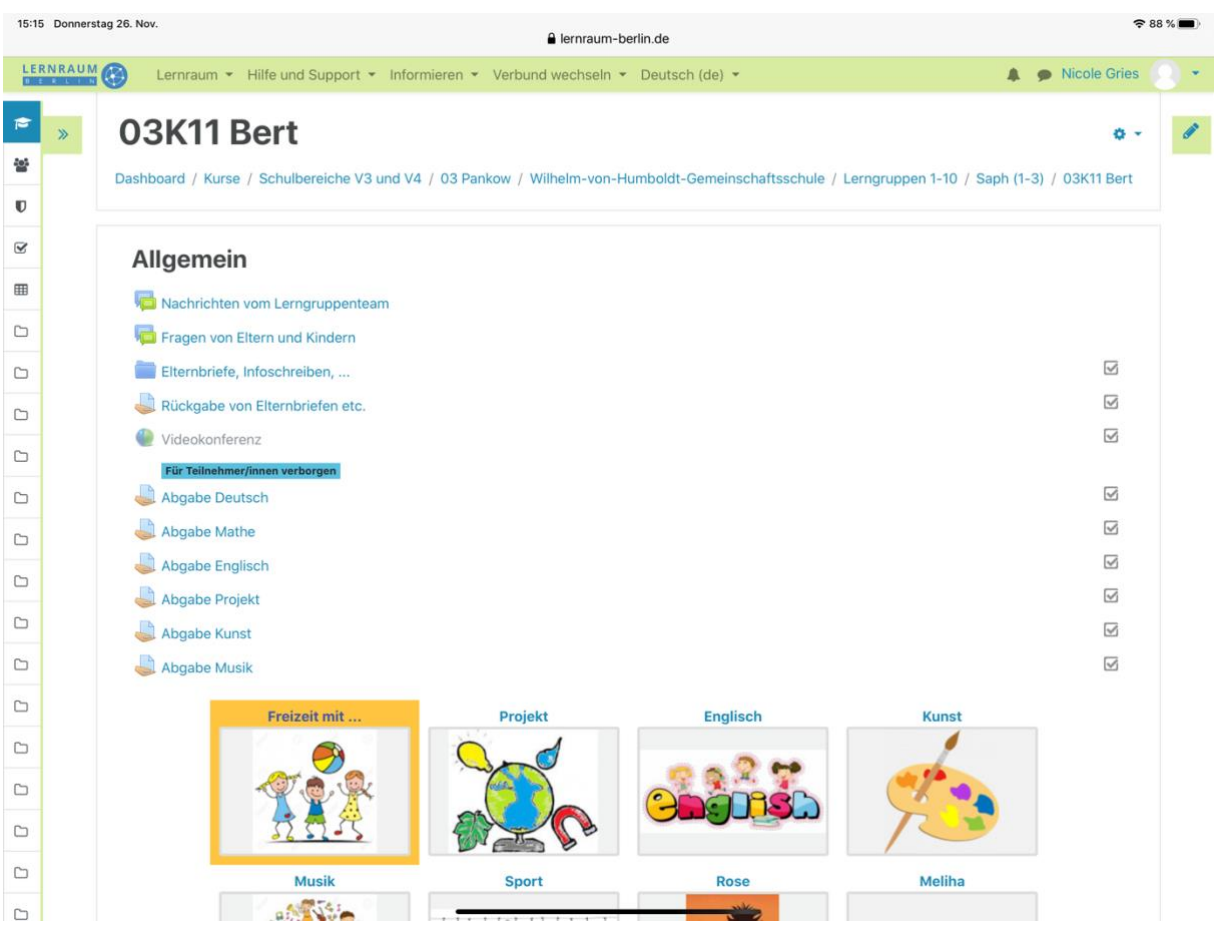

## 6. Teilnahme an Videokonferenzen/Webex:

Wenn eine Videokonferenz ansteht, so wird Ihr Kind als TeilnehmerIn automatisch dazu über die im Lernraum hinterlegte Emailadresse per Email darüber informiert und erhält in der Email die Zugangsmöglichkeit zur Teilnahme. Sie können sich auch im Lernraum selbst einloggen, indem Sie die die mit einer grün-blauen runden Weltkugel gekennzeichnete Webexsitzung, welche z.B. Videokonferenz oder Onlinemeeting oder anders von der LGLeitung benannt wird, anklicken und dort auf das Kästchen mit der Aufschrift "join" klicken. Schon nehmen Sie teil. Während der Onlinemeetings ist zu beachten, dass Sie Ihr Mikrofon ausgeschaltet lassen und nur dann einschalten, wenn Sie tatsächlich etwas sagen wollen, da sonst der Klang der Konferenz gestört und eine

Kommunikation nicht möglich ist. Der Ablauf der Onlinegespräche wird individuell von der LGLeitung gestaltet und wird deshalb hier nicht dargestellt.

Falls Sie Fragen haben oder weitere Funktionen gerne erklärt hätten, können Sie diese gerne an Ihre LGLeitung oder Ines Walther richten und diese werden dann eventuell wieder an mich weitergeleitet. Ich wünsche viel Erfolg beim Umgang mit dem Lernraum!

Nicole Gries